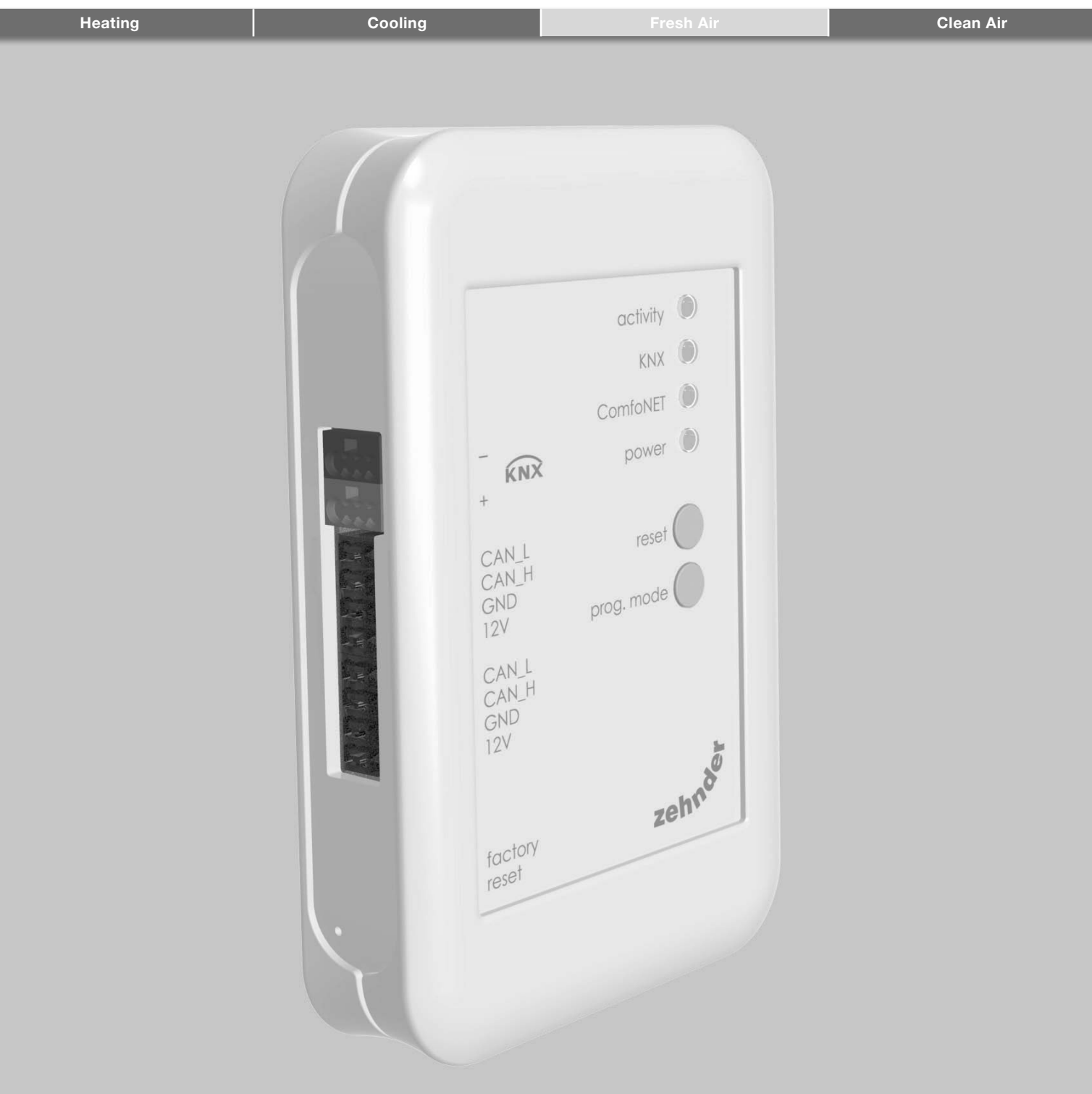

## Foreword

# **A** Read this document carefully before use.

With this document you can install, commission and perform maintenance on the ComfoConnect KNX in a safe and optimal manner. In this document the ComfoConnect KNX will be referred to as "the unit". The unit is subject to continuous development and improvement. Thus the unit may be slightly different from the given descriptions.

#### The next pictograms are used in the Zehnder documents:

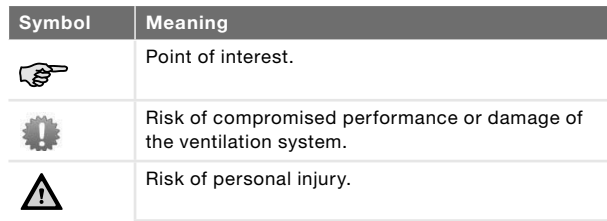

# **Q**uestions

Speak to your supplier when you have any questions or would like to order a new document. The contact details of the manufacturer can be found on the back page of this document.

#### Electrical dangers

There is a risk of electric shock during installation or maintenance. Always comply with the safety regulations in this manual. Personal injury or damage to the unit can arise from non-compliance with the safety regulations, warnings, comments and instructions in this manual. Disconnect the power supply to the ComfoAir Q, Comfort Vent Q or AERISnext (hereinafter referred to as the "ventilation unit") before connecting up or removing something from the unit.

#### All rights reserved.

This documentation has been made with the utmost care. The publisher cannot be held liable for any damage caused as a result of missing or incorrect information in this document. In case of disputes the English version of the instructions will be binding.

# Table of Contents

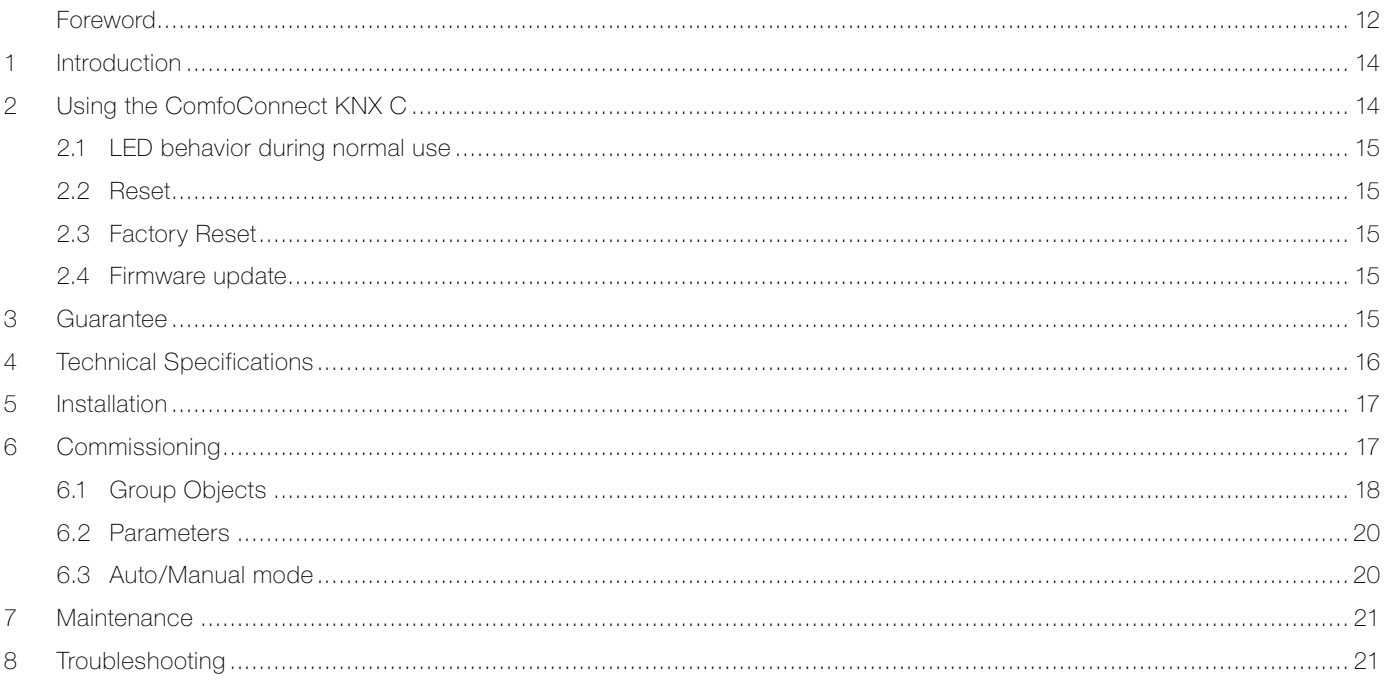

## 1 Introduction

The unit provides the connection between the home ventilation unit and the KNX building automation infrastructure. The unit can be combined with the home ventilation unit ComfoAir Q, Comfort Vent Q or the AERISnext. As a result, one ventilation unit can be controlled and monitored by KNX devices via the unit. Additionally, the unit allows basic control over an optionally connected ComfoCool and ComfoHood.

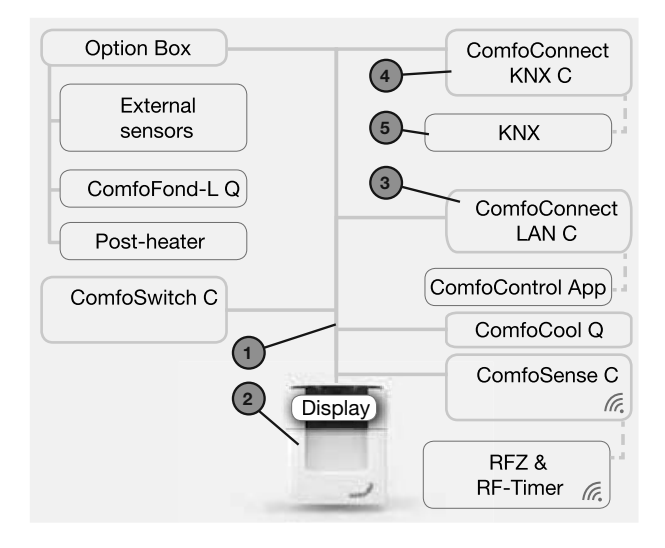

The unit can be wall mounted, with the power supply coming from the ventilation unit via the 4-core ComfoNet cable.

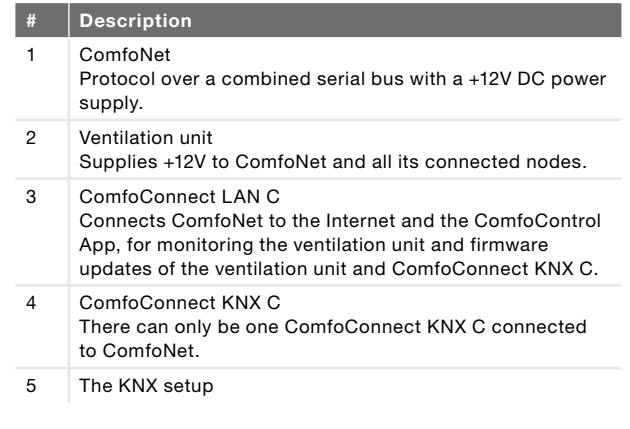

2 Using the ComfoConnect KNX C

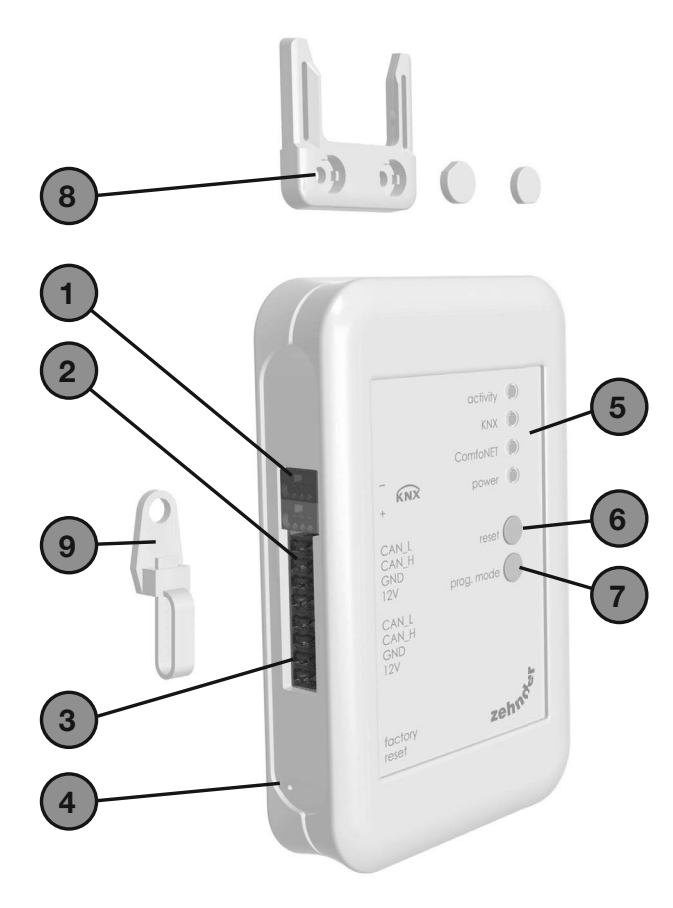

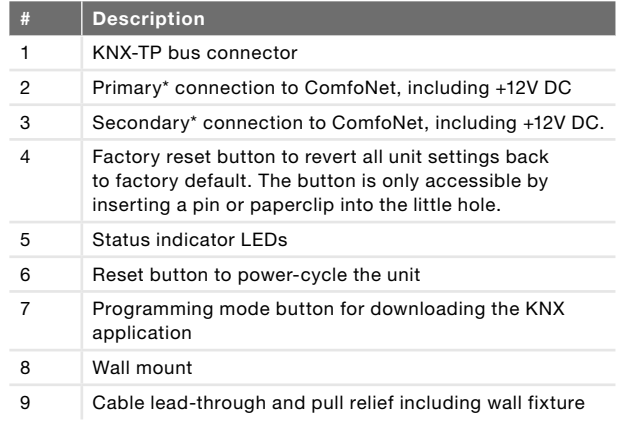

\* The two connections can be used as so-called 'feed-through/ chain' connection to connect multiple nodes to ComfoNet.

### 2.1 LED behaviour during normal use

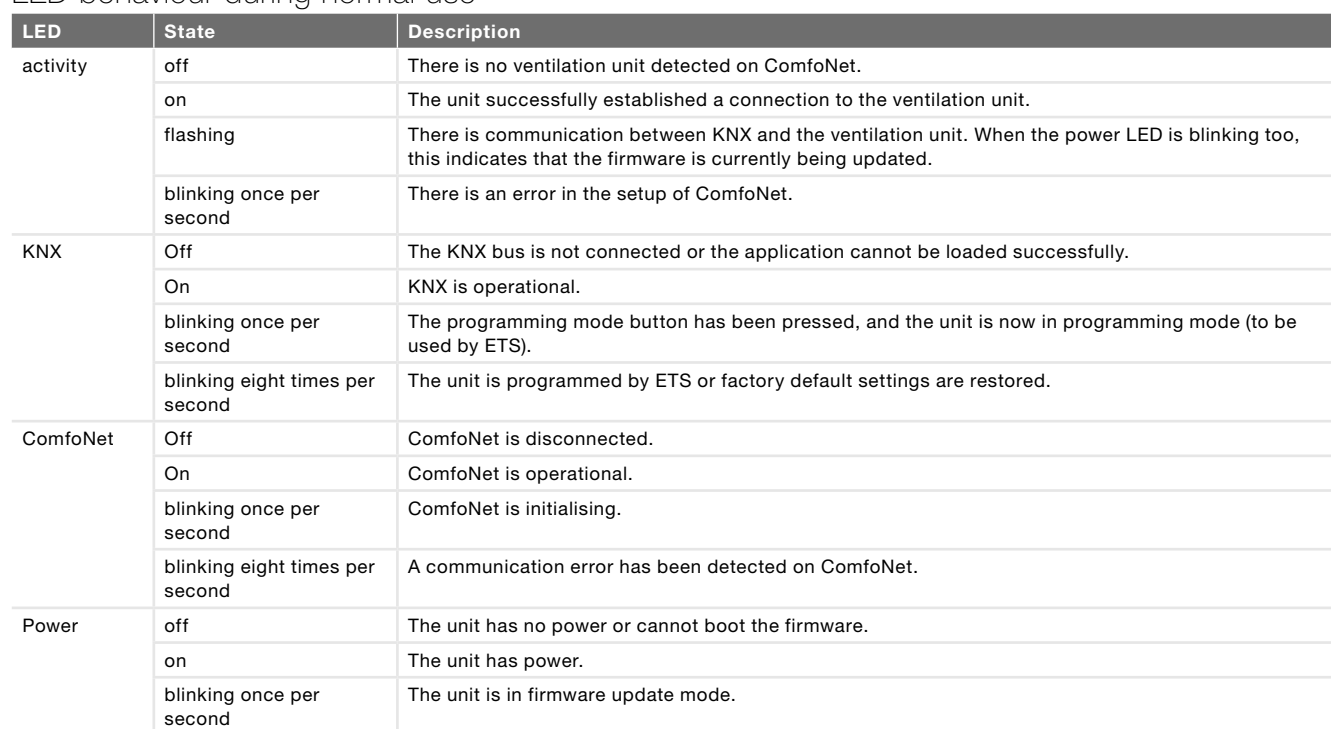

### 2.2 Reset

To reboot the unit, press and release the reset button. The unit restarts, initialises ComfoNet and KNX, and tries to discover and connect to the ventilation unit. This process takes around 15 seconds. After successful initialisation, all LEDs should be on (the activity LED may flash).

### 2.3 Factory Reset

To revert the KNX configuration of the unit back to factory defaults, press and hold the factory reset button till the KNX LED starts blinking fast. Release the factory reset button. The settings are restored and the unit will reboot.

### **After performing a factory reset, the unit must be** reconfigured using ETS.

### 2.4 Firmware update

A firmware update can be done by connecting a ComfoConnect LAN C and using the 'Zehnder ComfoControl' App from the Apple App Store or Google Play Store. Follow the instructions on the App to update the ComfoConnect KNX C. The firmware cannot be updated via KNX.

### 3 Guarantee

The unit is covered by the manufacturers warranty for a period of 24 months following installation, and up to a maximum of 30 months following the date of manufacture.

The warranty is rendered invalid if:

- $\square$  installation of the unit was not carried out in accordance with the proper instructions;
- $\Box$  defects have occurred due to incorrect connection, incompetent use or contamination of the system;
- $\Box$  spare parts used that were not originally supplied by the manufacturer, or repairs done by unauthorised persons.

The costs associated with dismantling and reinstalling at the location are not covered by the warranty. This also applies to normal wear and tear. The manufacturer retains the right to change and/ or reconfigure its products at any time without any obligation to alter previously delivered products.

# 4 Technical Specifications

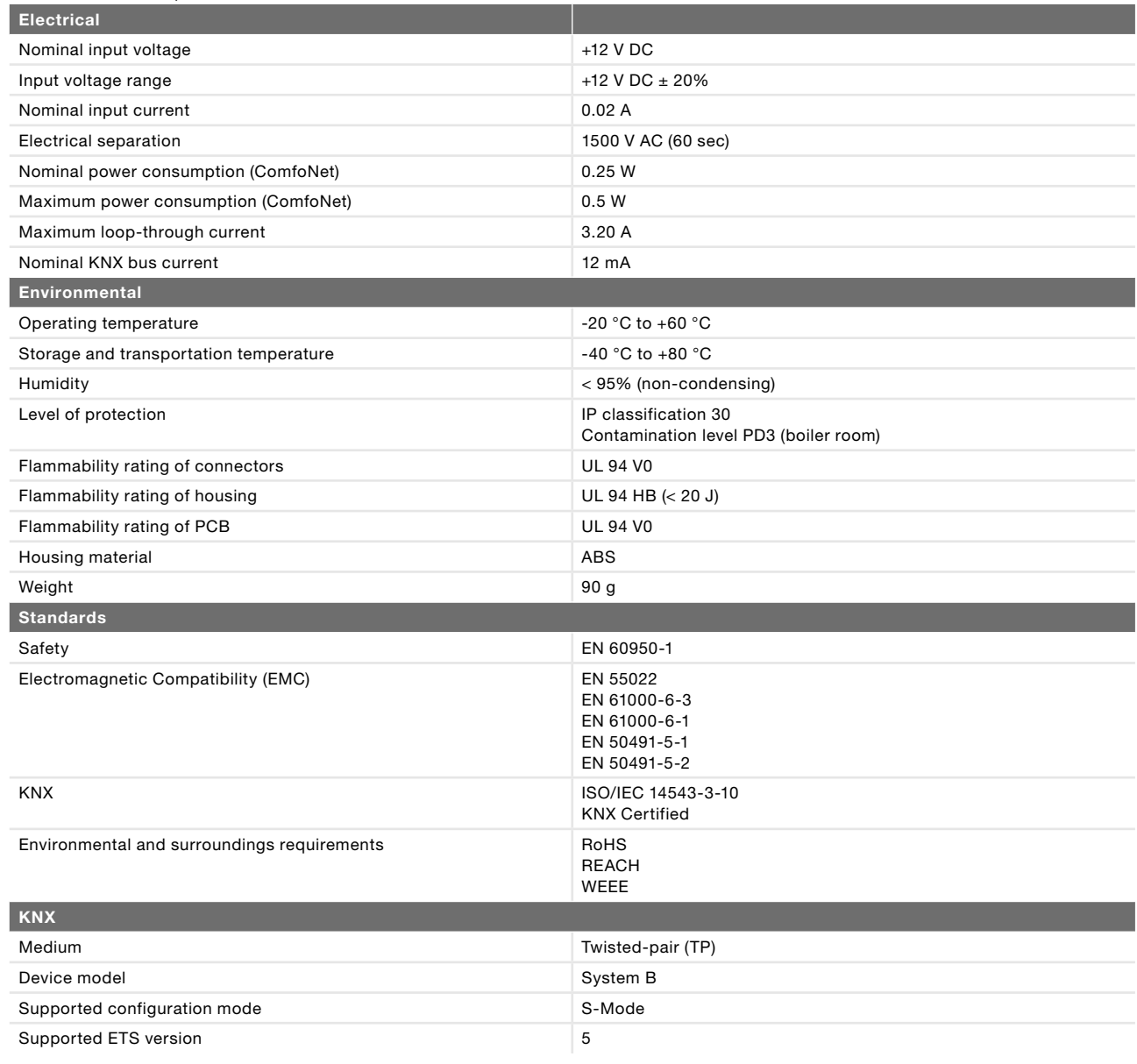

## 5 Installation

- 1. Disconnect the power from the ventilation unit before installing equipment. Always observe the local safety regulations.
- 2. Mount the ComfoConnect KNX C on the wall, preferably near the ventilation unit.
- 3. Connect KNX according to the +/- indication on the housing.
- 4. Connect the 4-wire ComfoNet cable to one of the ComfoNet connectors according to the indicated wire colouring. The ComfoNet cable has to comply to the following requirements:
	- **a** Maximum length: 50 m;
	- � Number of wires: 2x2 (twisted pair);
	- □ Not shielded;
	- □ Core: rigid (solid) wire for insertion elements;
	- $\Box$  Colours: preferably compatible with the connectors;
	- $\Box$  Minimum ø: 0.2 mm<sup>2</sup>
	- � Optimum: DIN VDE 0281: J-Y(St)Y 2x2x0.6;
	- $\Box$  Maximum ø: 1.5 mm<sup>2</sup>
- 5. Optionally, connect a second ComfoNet cable to the other ComfoNet connector for combining other ComfoNet devices.
- 6. Mount the pull relief to the wall and use it as a cable opening for all cables to and from the unit. This prevents the cables from being pulled out of the equipment.
- 7. Connect (one of) the ComfoNet cable(s) to the ventilation unit.
- 8. Turn on power on the KNX bus, if it is not turned on already.
- 9. Turn on the power of the ventilation unit, which will in turn supply power to ComfoNet and the unit.

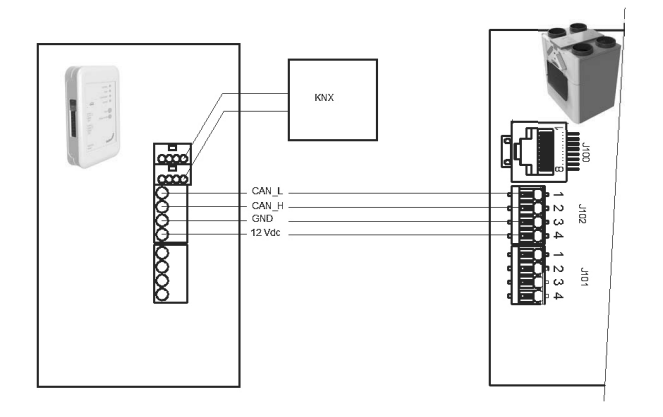

## 6 Commissioning

- 1. Download and install ETS5 from www.knx.org.
- 2. Download the Zehnder KNX library from your country website. See back page.
- 3. Complete commissioning of the ventilation unit as described in its manual.
- 4. Install the unit as defined in the previous chapter. Make sure that the ventilation unit (and therefore ComfoNet) has been powered on and the ComfoNet LED is lit. The activity LED should be on or flashing once in a while, but not steadily blinking once per second.
- 5. The factory default settings do not include a KNX configuration. Hence, the unit will not have a KNX device address or group object configuration upon first configuration. Use ETS5 to define a KNX project. See the object list in the chapter "Group Objects" for a description of the interface of the unit. You have the option to decide whether…
	- a. …the ventilation unit has to run its own schedule, and KNX observes the state (Auto mode, see chapter "Group Objects'). In this case, e.g. the ventilation preset and temperature setpoint are determined by the ventilation unit. Refer to the manual of the ventilation unit how to configure its schedule.
	- b. …the ventilation unit is a slave to KNX, in which a KNX device determines and communicates e.g. the ventilation preset and temperature setpoint to the ventilation unit (Manual mode). The internal scheduler of the ventilation unit is disabled.

 The choice between the two modes depends on how the ventilation unit is to be integrated in the KNX setup. See chapter "Auto mode" for the exact difference of using Auto or Manual mode.

- 6. In order to download the application, as defined in ETS, press the programming mode button. The KNX LED will start blinking slowly. During download, the KNX LED blinks quickly. After download, or when the programming mode button is pressed again, the unit exits programming mode.
- 7. Verify correct behaviour of the configured KNX setup.

### 6.1 Group Objects

The group objects that are indicated with '(set)' are write-only objects to control the ComfoConnect KNX C and/or the ventilation unit. All other objects (without '(set)') are read-only objects to retrieve the current value. The default flags of the write-only objects are C-WTUI and the default flags for read-only objects are CR-T--.

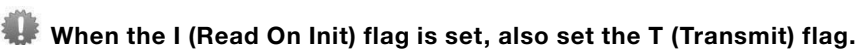

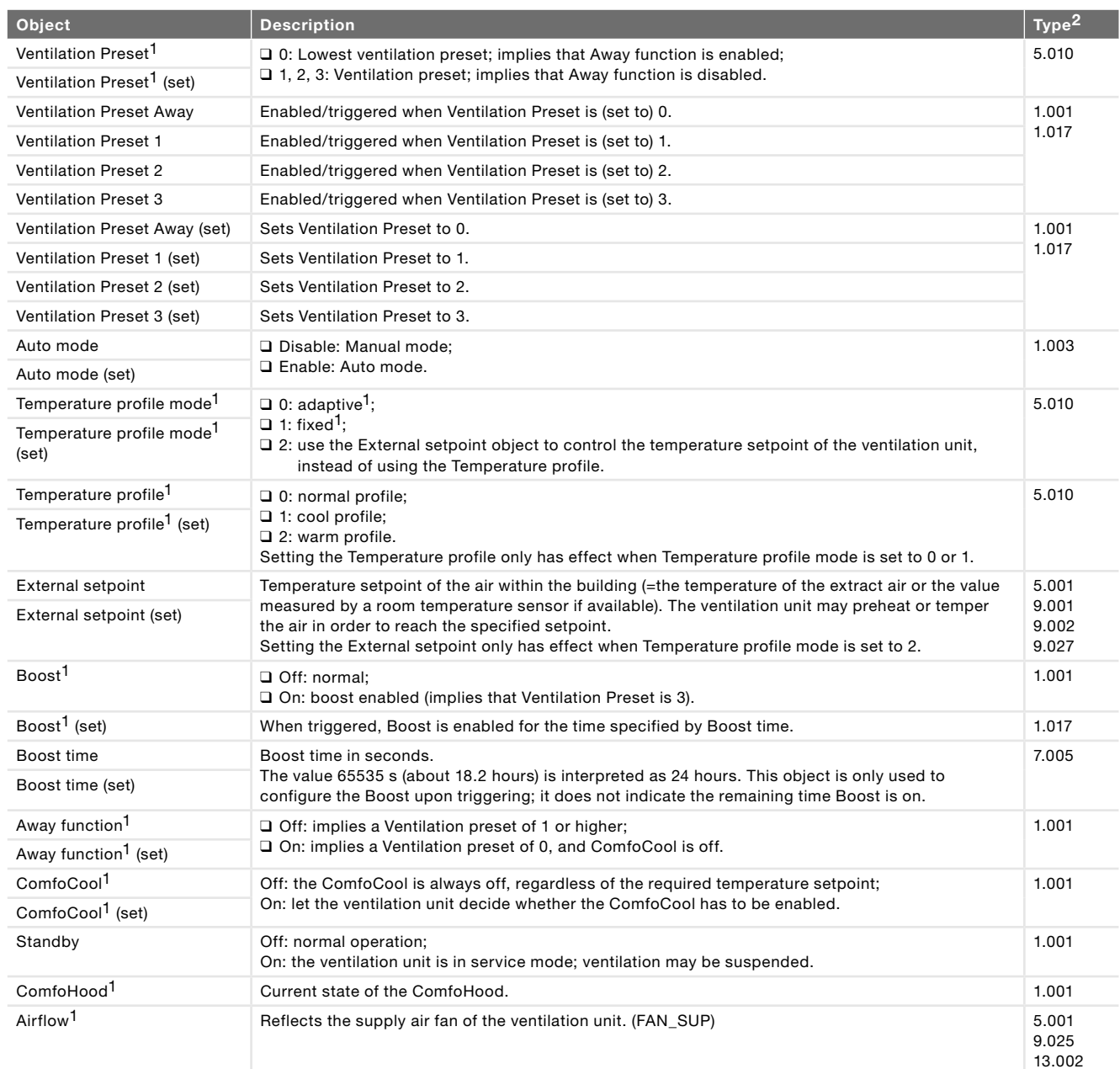

 $1$  Refer to the manual of the ventilation unit for a description of this functionality.

2 When multiple types are indicated, the actual type can be configured by a parameter. See chapter 'Parameters'

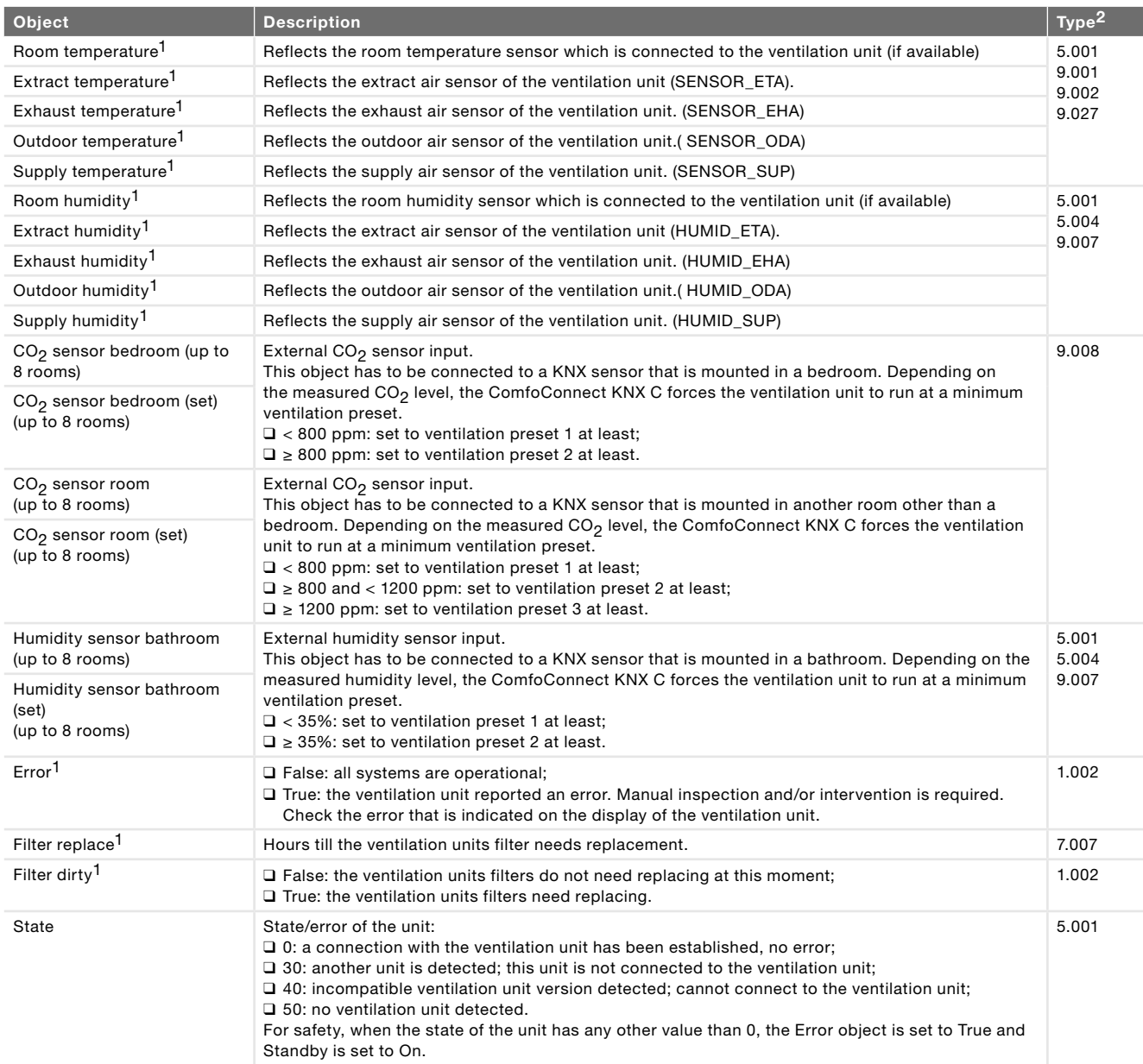

<sup>1</sup> Refer to the manual of the ventilation unit for a description of this functionality.

 $^2$  When multiple types are indicated, the actual type can be configured by a parameter. See chapter 'Parameters'

### 6.2 Parameters

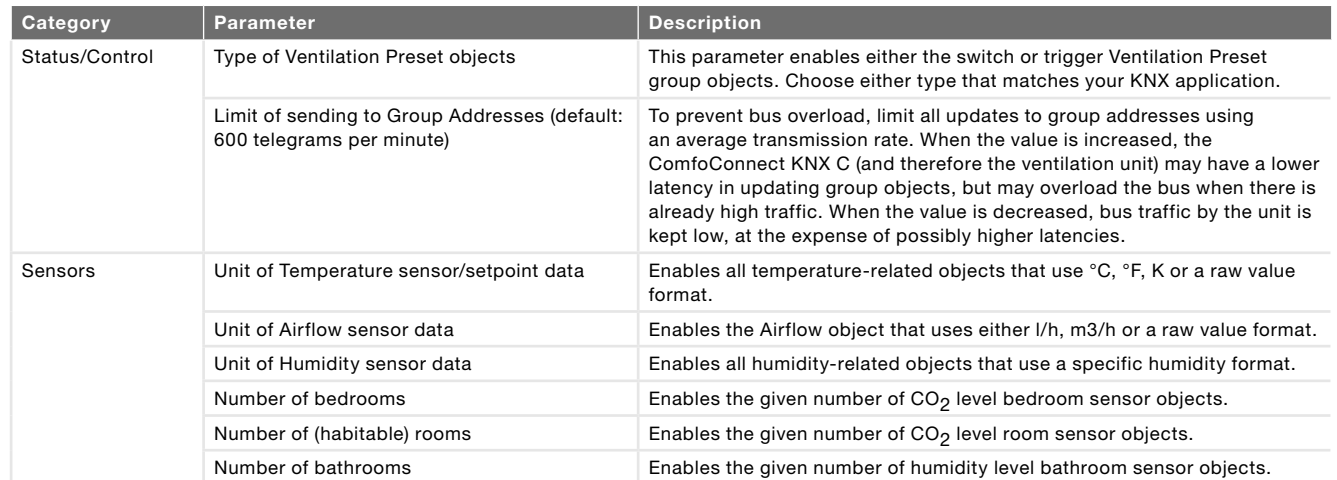

### 6.3 Auto/Manual mode

The ventilation unit can be set to Auto mode, such that it determines the preset autonomously, or to Manual mode, such that KNX gains more control over the ventilation units behaviour. Enabling or disabling Auto mode influences other group objects as specified in the table below. Group objects that are not mentioned in the table below, behave identically regardless whether Auto mode is set or not. Whether Auto mode is enabled or not, cannot be configured on the ventilation unit; the ComfoConnect KNX C will override any change.

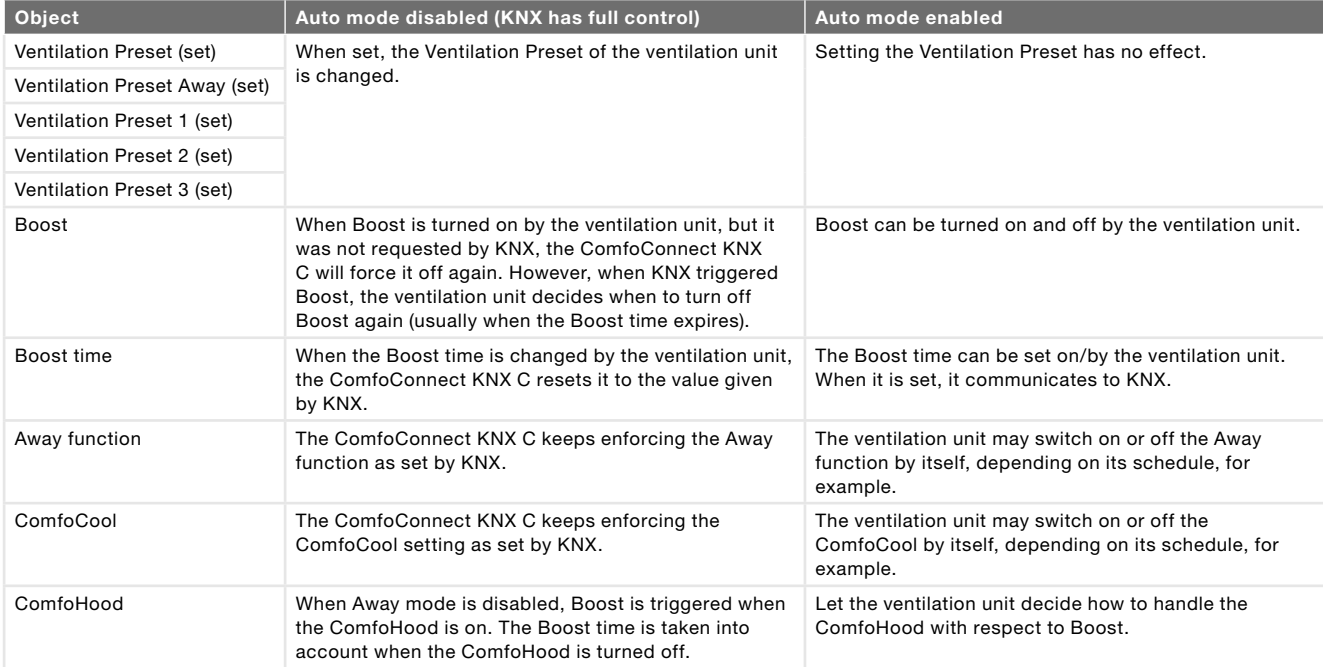

## 7 Maintenance

Remove dust regularly from the ComfoConnect KNX C with a dry duster.

## 8 Troubleshooting

The ComfoNet LED blinks quickly.

This indicates an electrical (connection) problem with ComfoNet. Check the ComfoNet cabling, connections, and connected nodes. When the problem is resolved, the unit will automatically reconnect to ComfoNet to continue normal operation.

### The KNX LED remains off.

This indicates a disconnected or unpowered KNX bus. Check the KNX cabling, connections, and KNX bus supply power. This is not related to configuration by ETS.

### After a firmware update, the ComfoConnect KNX C does not behave properly.

When an error in the firmware prevents further firmware updates, you can force the ComfoConnect KNX C into update mode. For this, press and hold the programming mode button and press and release the reset button. The ComfoConnect KNX C reboots to update mode. Retry to update the firmware.

### After a firmware update, all LEDs of the ComfoConnect KNX C remain off.

Make sure the ComfoConnect KNX C has power. If the problem still persists, a full factory reset can be performed. For this, press and hold both the factory reset button and the programming mode button. Press and release the reset button. Release all other buttons. The firmware and settings are erased, and the ComfoConnect KNX C reboots to update mode. Afterwards, a firmware update and KNX configuration by ETS is required.

### The Activity LED blinks once per second.

The unit has encountered an error. Use ETS to read the State object to get the error code. Try to resolve the issue accordingly.

### KNX devices cannot change the Ventilation Preset of the ventilation unit.

#### Try the following steps:

- □ Check if all LEDs are lit. Only the Activity LED may flash once in a while. If this is not the case, check the cabling and ComfoNet configuration.
- $\Box$  Check if the unit has been configured using ETS. Check that the group objects are assigned to the correct groups and that they have the correct C/R/W/T/U flags. Based on the LED behaviour, you cannot determine whether the KNX configuration is correct, as this depends on the needs and requirements of the KNX installation.
- □ Check if the other KNX devices are also assigned to the proper group addresses.

### The ventilation unit does not respond to settings, and the State object has the value 40.

An incompatible ventilation unit firmware version has been detected. Check online for an update of either the ComfoConnect KNX or the ventilation unit. Update one of the devices in order to match the correct firmware version.